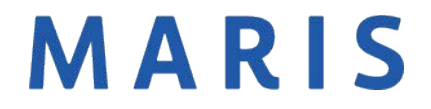

1716 Hidden Creek Ct, Suite 150 St. Louis, MO 63131 Ph: 314-984-9111 **[membership@marismls.com](mailto:membership@marismls.com)**

**Participation Agreement / MLS Fee Payment**

**Office MLS ID**

**Broker Name**

## **Participation Fee Amount**

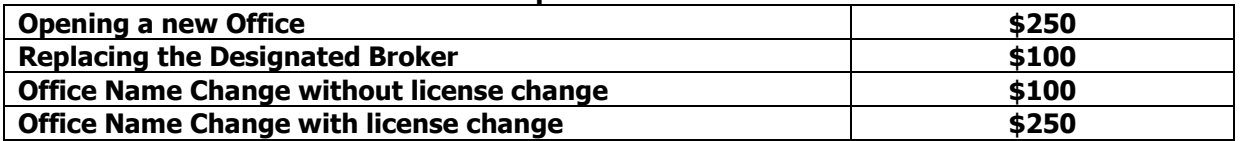

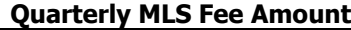

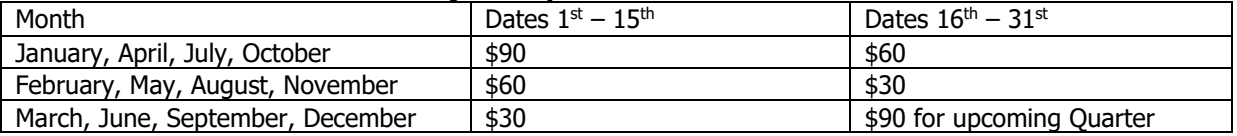

**Participation fee \$ and \$90.00 Quarterly MLS fee or a prorated fee of \$** 

**\$ Total MLS amount due**

**Will you be paying by:**

Check **or credit Card** 

Please see attached instructions for making a credit card payment through our online payment portal.

Credit Card payments must be made within 2 business days of activation.

Please make checks/money orders payable to MARIS and mail to:

## **MARIS**

**P.O. Box 802776**

**Kansas City, MO 64180**

Please use physical address (found at the top of this form) for all mailings that do NOT include a check/money order payment.

## **My signature below acknowledges that I am agreeing to and acknowledge the above outlined payment as well as any future quarterly payments to MARIS for access to the MLS services.**

## Please follow instructions below to make MLS Online Payment with option to Set Up **AutoPay:**

Go to marismls.com

Simply click on the round, blue \$ icon on the left side of screen. If \$ is unavailable, click on the 3 lines under the Sign In, then PAY ONLINE.

Log in with your MLS ID and Password. (Password is case sensitive)

Click Pay Now on the Right-hand side of page

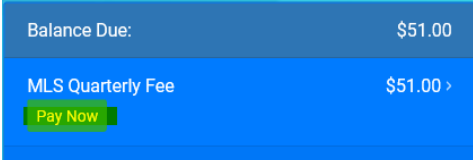

Click the PAY NOW box corresponding to your invoice. To pay all invoices select the CHECK ALL box.

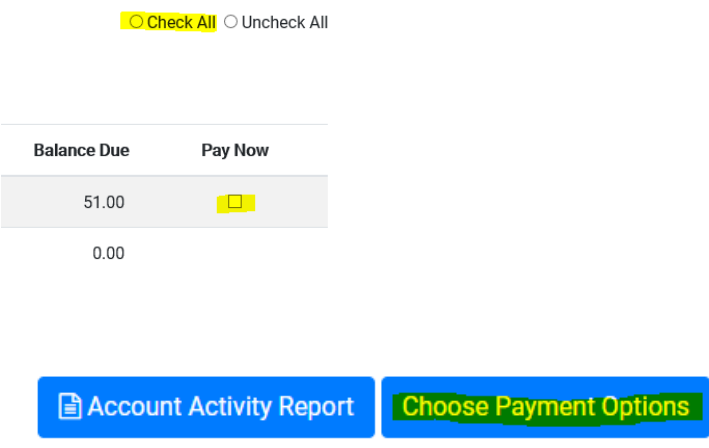

Click CHOOSE PAYMENT OPTIONS and Select CREDIT CARD.

To update an invalid expiration date - Click on the card #, then click UPDATE CARD, update Expiration and Card Security ID, click SAVE CARD.

To delete a card – Click on the card #, then click on UPDATE CARD, click DELETE CARD.

To Add New Card – Click on ADD New Card and enter your credit card information in proper fields as below.

If you do not want to select Autopay enter information in Credit Card fields and select the following.

Select Keep on File "NO" and Click on "SAVE CARD" to continue. This will not save your card on File.

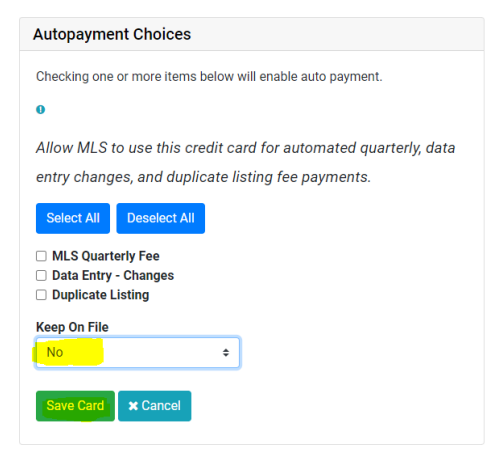

To sign-up for Auto Payment – See Autopayment Choices – SELECT ALL, or MLS Quarterly Fee, Data Entry - Changes or Duplicate Listing. Keep On File - Yes.

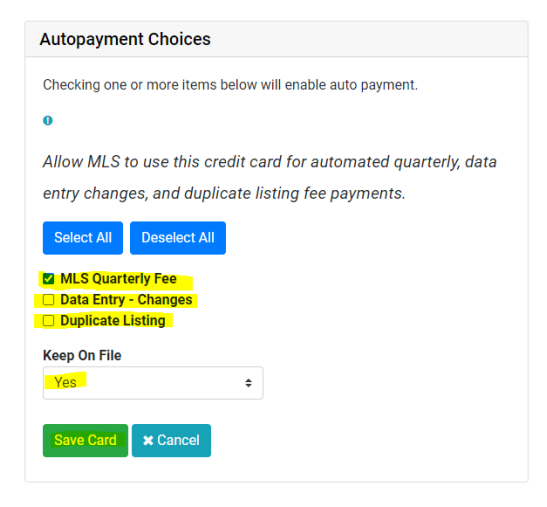

Click Save Card after completing required information.

The following screen will list your Credit Cards on File where you may Update your Card or Add Additional Cards.

Click I Authorize this payment, print receipt.

Payments made by credit card on this site will appear on your credit card billing statement under the name "REALTOR Association/MLS"

I Authorize this payment